## Procédure inscription sur le site internet du GPB

1 – Tapez www.philatelie-pau.fr dans la barre adresse du navigateur ou cliquez sur le lien ci-contre

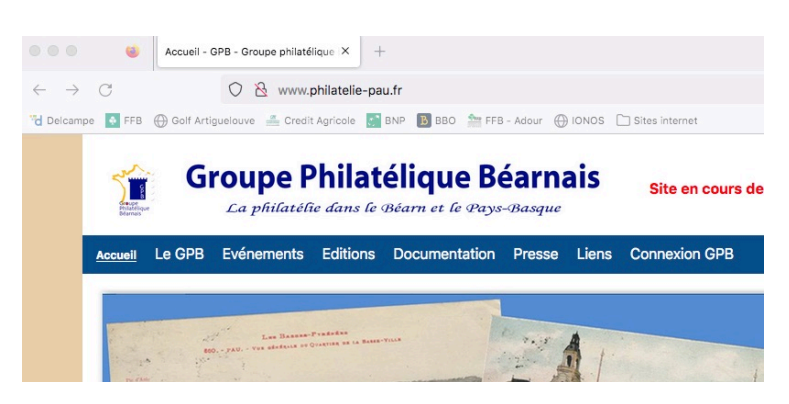

2 – cliquez sur la rubrique **Connexion GPB**

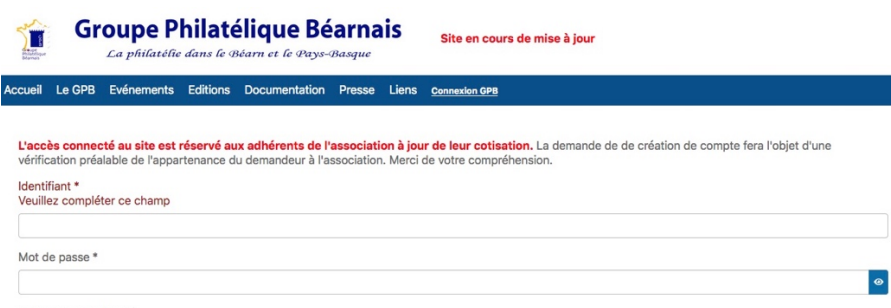

3 – Cliquez sur le texte **Pas encore de compte ?**

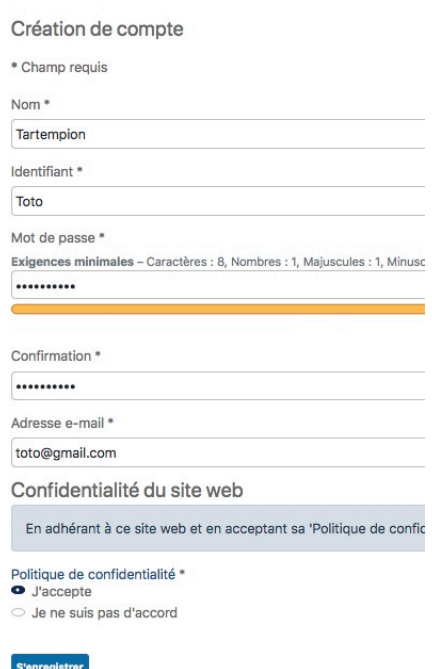

Remplissez votre nom, l'identifiant qui vous servira sur le site, votre mot de passe et sa confirmation (attention aux critères demandés), votre adresse mail. Vous devez accepter la politique de confidentialité et terminez en cliquant sur le bouton bleu **S'enregistrer**

4 – **Attention** … pour éviter tout refus d'enregistrement de la part du site vous devez impérativement vérifier que votre navigateur accepte les cookies standards (pour Firefox par exemple … préférences / sécurité / standard) 5 – Si tout se passe bien, le site vous envoie le message suivant

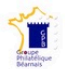

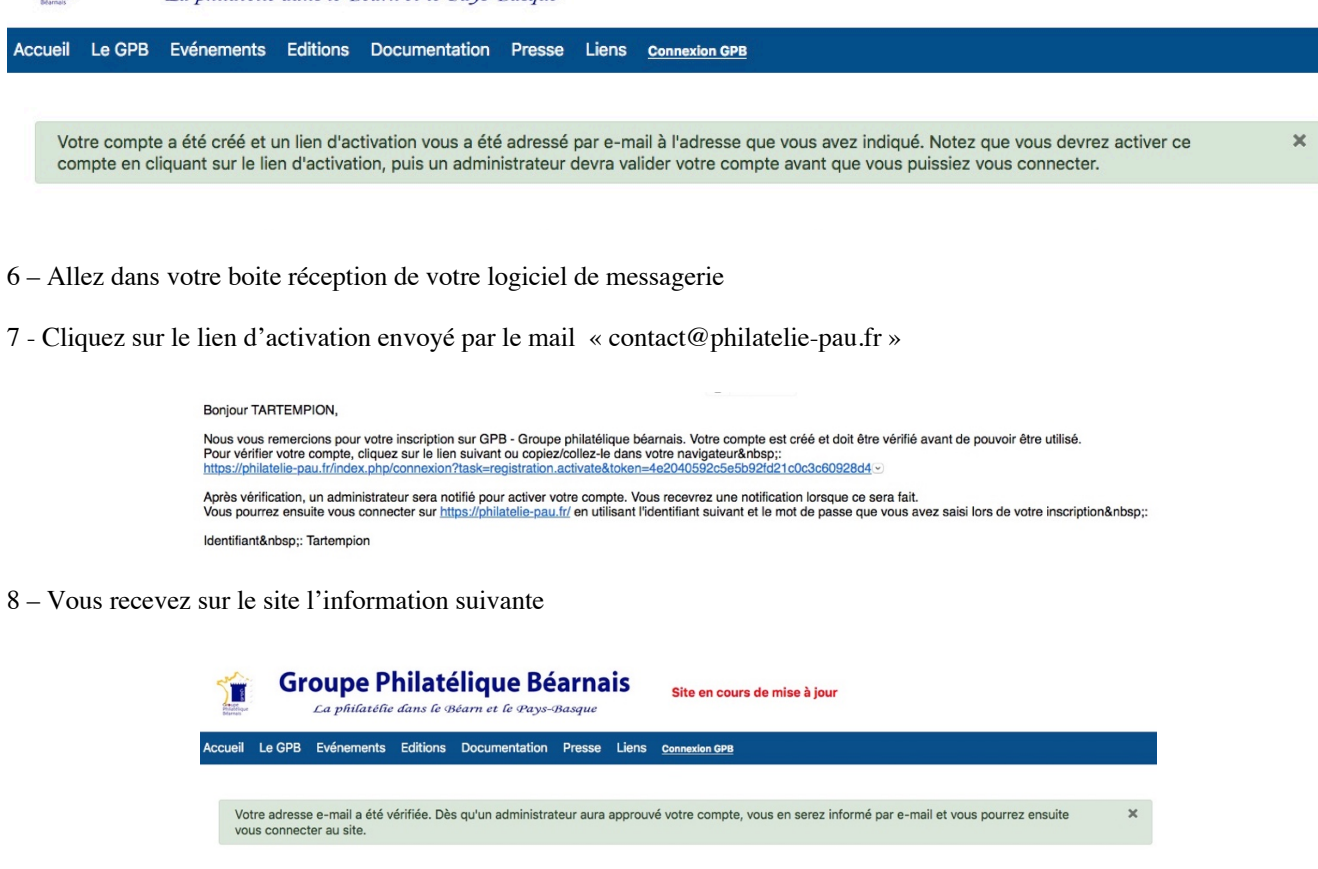

9 – Attendez le mail de « contact@philatelie-pau.fr » qui vous informe de la validation de votre compte

Météo Pau

 $+5\frac{9}{6}\frac{+6}{36}$ 

Calendrier

 $\overline{4}$  mars 2023  $\overline{)}$ 

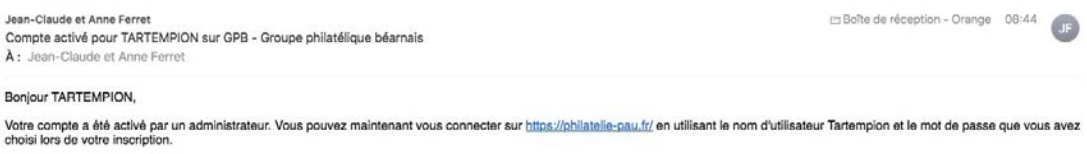

Contacts

Téléphone Secréta<br>05 59 81 13 10

**Liens utiles** 

Ville de Billère<br>Ville de Pau

**Compteur visites** 

000209

10 – Vous pouvez désormais vous connecter sur le site en cliquant sur la rubrique **Connection GPB**. Entrez votre identifiant et votre mot de passe puis cliquez sur le bouton bleu **Connection**

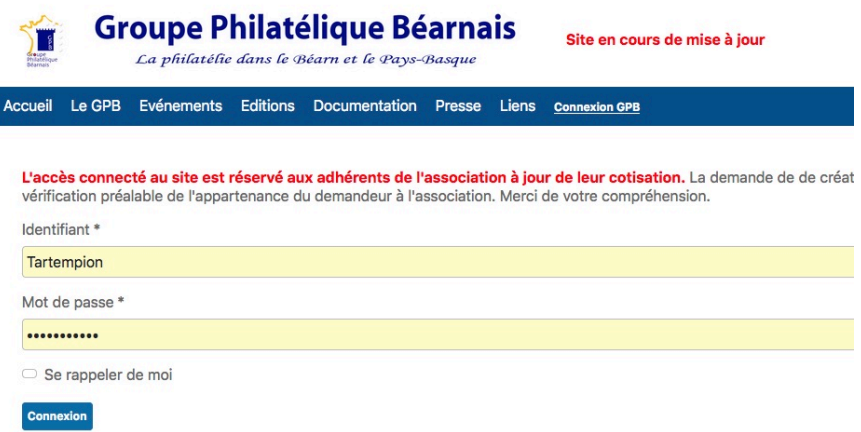

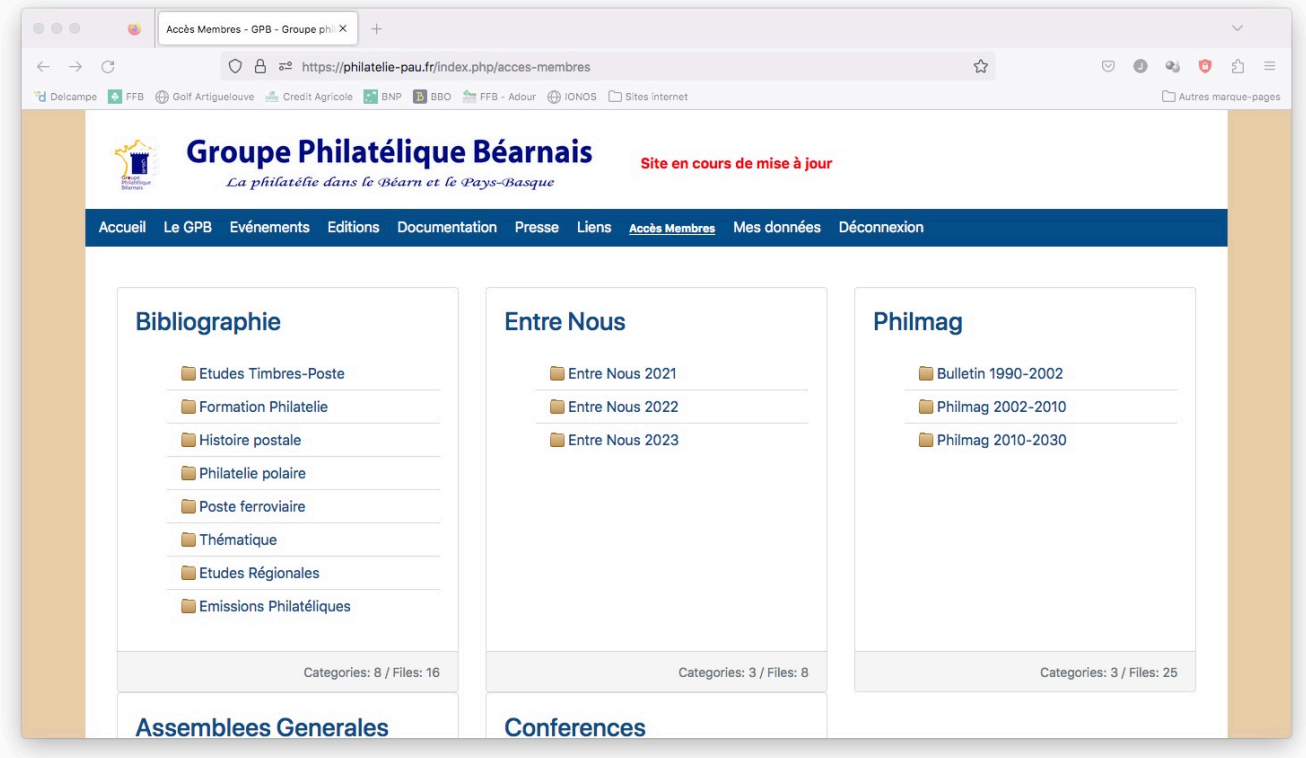

12 – Vous pouvez dorénavant rechercher votre information dans les rubriques réservées aux membres du club

- 
- Bibliographie Documentation philatélique par thème
- Entre Nous Lettres internes du club dans leur intégralité
- Philmag Bulletins techniques du club dans leur intégralité
- Assemblées Générales Documents édités pour les assemblées générales du club
- Conférences Fichiers pdf des conférences réalisées au club

13 – N'oubliez pas de cliquer sur la rubrique **Déconnection** en fin de session.

14 – Une fois inscrit(e) sur le site, vous pouvez, lors de vos demandes de connexion, contrôler et modifier vos informations personnelles en cliquant sur la rubrique **Mes données** puis sur le bouton bleu **Modifier mon profil**.

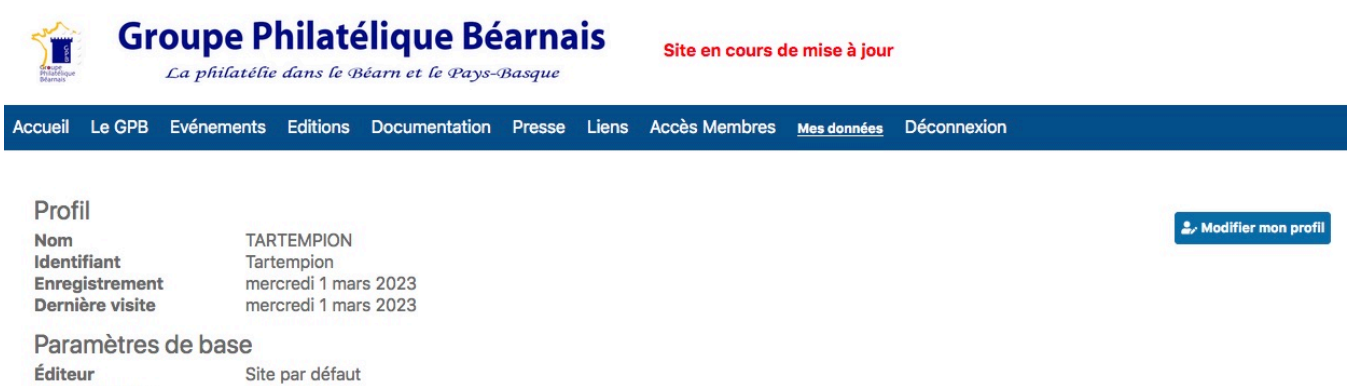

**Fuseau horaire** Langue 'Site'

Site par défaut Site par défaut